# **ADigital Alert<br>A** Systems

## **DASDEC-***III*

# **Digital/Analog Emergency Alert System Encoder/Decoder**

# **Quick Start Guide**

**Models DAS3-EX & DAS3-EL Version: 5.0 August 2022** Rev: R10122022

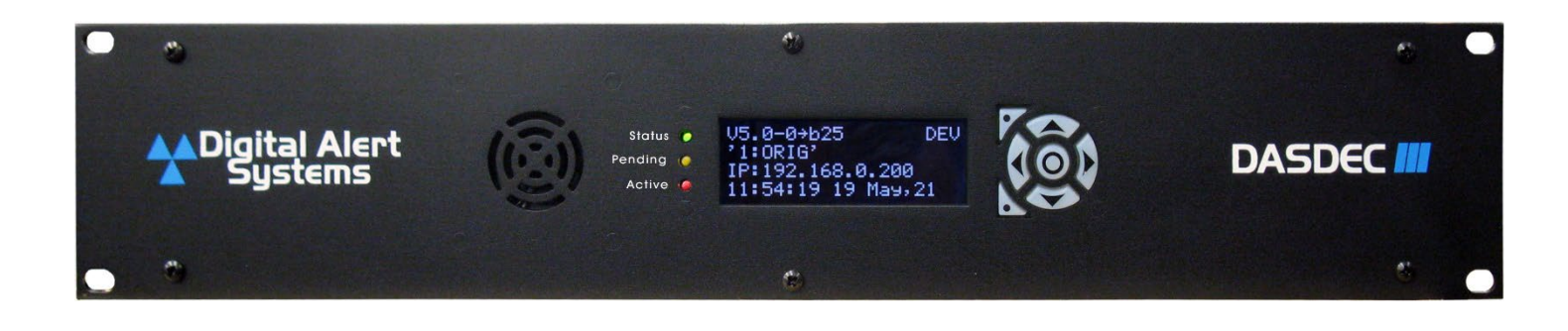

Digital Alert Systems, Inc. 100 Housel Ave | Lyndonville NY 14098 p: 585-765-2254 | f: 585-765-9330 www.digitalalertsystems.com

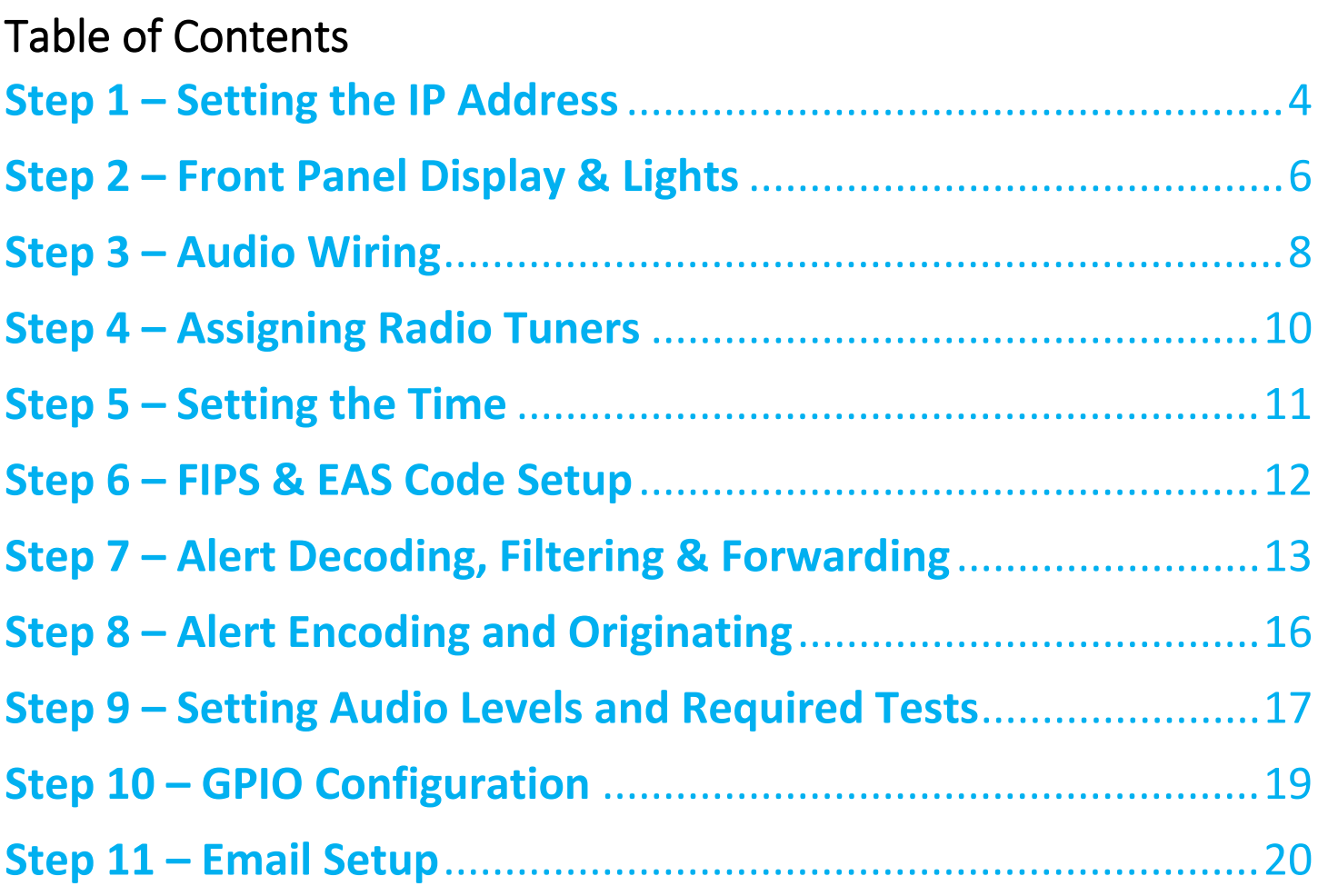

## **Register your DASDEC-III**

Register your DASDEC™ to stay up to date with the latest software and news regarding your DASDEC-III and future changes. To register, fill out the form a[t https://www.digitalalertsystems.com/product-registration](https://www.digitalalertsystems.com/product-registration) and submit. Or, scan the QR code on the S/N label on the unit's rear panel to submit your information. You will be notified by email of the latest updates and enhancements that can be downloaded from our website.

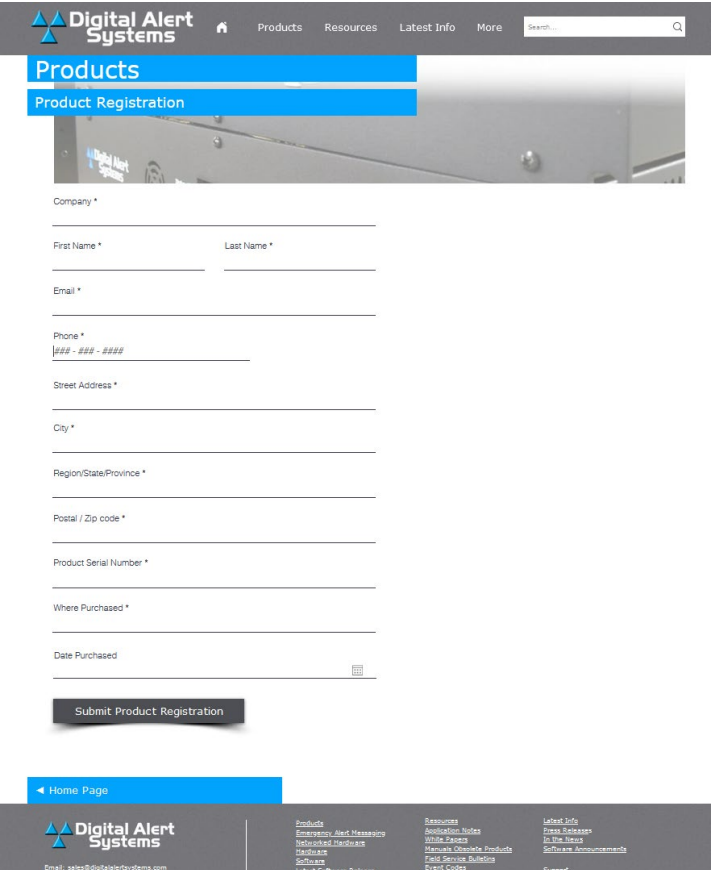

## **What comes with your DASDEC-III**

Accessories included: power cord, network crossover cable, and rack mounting screws. Items NOT included: Wiring for audio and RF connections. Note: ADAPTERS MAY BE REQUIRED to connect the audio sources. For more information, see the section Program Audio and Monitor 4 Wiring – Analog/ AES Digital (page 9).

## **Getting Started – What you'll need to have or know:**

- A PC, laptop, or tablet and an RJ45 networking cable.
- A valid, unused IP address. Speak with your network administrator for a proper IP address.
- The county names for the areas where the equipment will be installed and/or transmitting.
- The radio frequencies for your Local Primary 1 (LP1) and Local Primary 2 (LP2). These can be obtained from the state EAS plan or the State Emergency Communications Coordinator (SECC) for your state. If applicable, you may also need the frequency for a NOAA radio station.

## Step 1 – Setting the IP Address

<span id="page-3-0"></span>The unit will have a default IP address of 192.168.0.200 and must be changed to an unused IP address that matches the scheme of the network it will operate in.

To start, power up your DASDEC-III and wait until the unit completes its start-up, the green LED remain on. *Note: The initial time indicated while booting may not be accurate.*

- 1. Connect your laptop or tablet via an RJ45 cable to the NIC in the back of the DASDEC-III. You will need to change your laptop or tablet's IP address to a **192.168.0.xxx** address to communicate directly with the DASDEC-III. Ex: **192.168.0.100**
- *2.* To change your PC's IP address, right-click the networking icon on the right-hand side of your PC's taskbar and click 'Open Network and Internet Settings. *Note: These steps are targeted at PCs running Windows 10.*

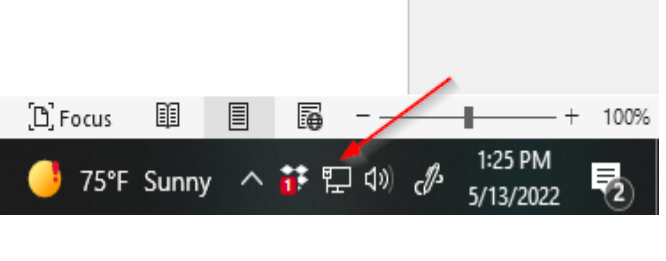

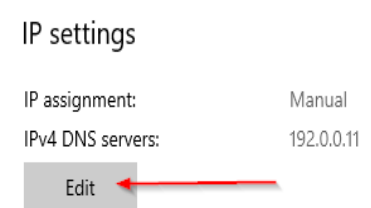

3. Click the 'Edit' button under IP settings which will open a dialog box to edit the IP address for the PC.

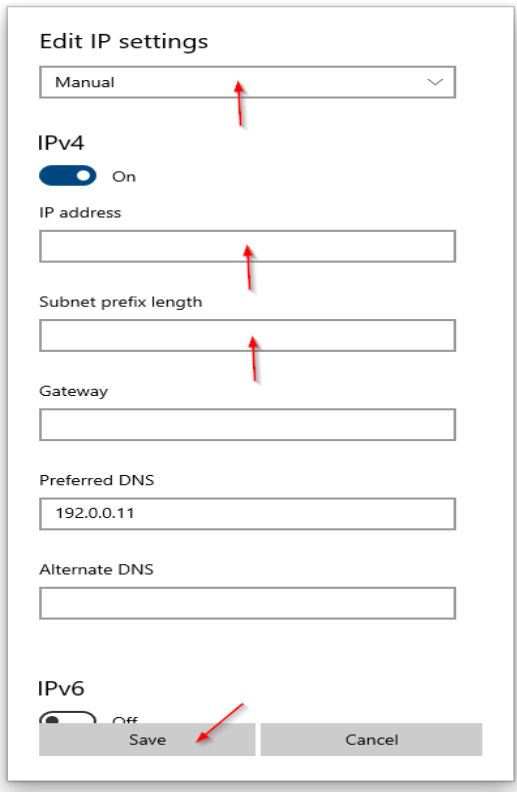

4. In the dialog box at the top, select the manual option instead of dynamic (DHCP) if not already selected. Type in the **192.168.0.X** in the IP address field followed by **255.255.255.0** in the subnet prefix length/subnet mask field. Click the save button at the bottom.

5. Open a browser type in the current DASDEC-III IP address of **192.168.0.200** using Chrome, Firefox, or IE Edge, and the login page will load. The default credentials are:

Username*: Admin* Password*: dasdec*

6. After typing in the default credentials, a change to the admin password is required. It is necessary that your chosen word/phrase contains at least eight characters, one uppercase letter, and one number.

7. An IP address can now be assigned to the DASDEC-III. Navigate using the tabs at the top of the webpage labeled Setup > Network > Configuration.

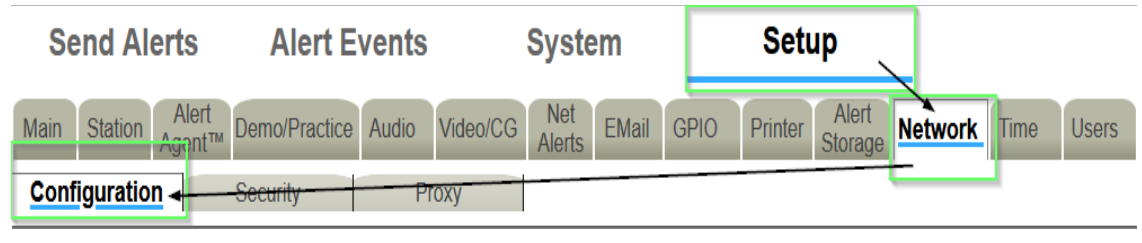

8. From here, set the network type to static *(shown below in red)*, set the IP address of your network's internet gateway *(shown below in black)*, and set the desired IP address for the DASDEC-III along with the proper subnet mask *(shown below in purple)*. Double-check that your information is correct and click the *'Accept Changes/ Restart Network'* button at the bottom of the page.

*Note: The IP address assigned to the DASDEC-III cannot match the IP address of any other device on your network, or it will cause a conflict. If possible, confirm with your system administrator what IP address would be the best for the DASDEC-III to be set to.* 

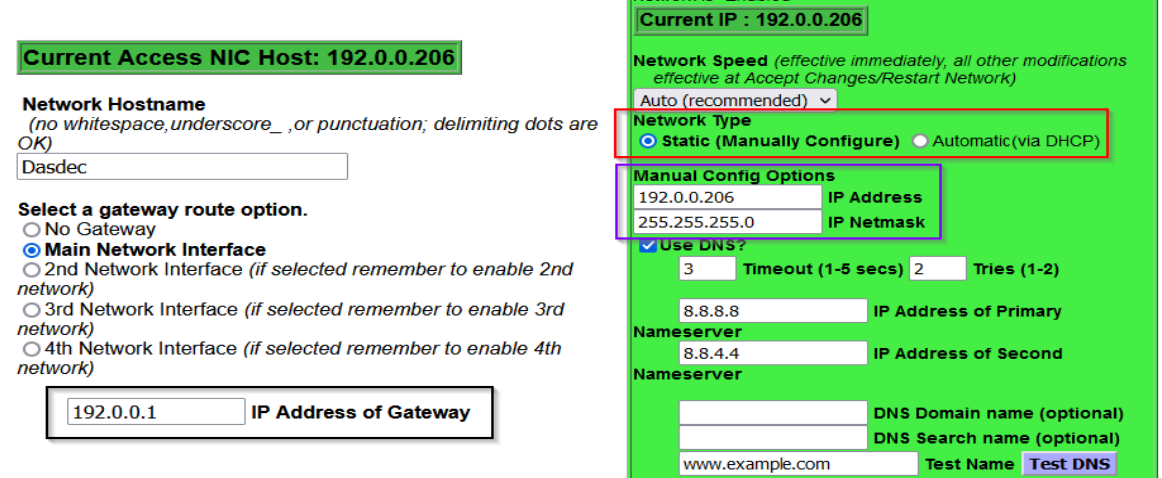

- 9. The DASDEC-III can now be connected to your network. Once the device is connected to your switch/router, launch a browser on a PC residing on the same network (on which you just placed the DASDEC-III). Access the login page by typing the newly programmed IP into the browser's address bar.
- 10. Log back in and navigate to the **Setup > Network > Configuration** page. Now the DNS IP address can be added, check the '**Use DNS?**' box. This will open additional dialog boxes where you will input your network's primary and secondary nameservers; once entered, click the **Accept Changes/ Restart Network** button. If you do not know or have DNS IP addresses, you can use a public DNS server such as 8.8.8.8 and 8.8.4.4 as an alternative.

## Step 2 – Front Panel Display & Lights

<span id="page-5-0"></span>The front panel display currently shares information as "pages" with four lines of data. The fourth line always displays the currently set date and time. The pages may be cycled using the up and down arrows on the directional pad to the right of the display. The display automatically switches back to page one after a few seconds of inactivity**.**

#### **Page One**

Line one shows the total number of active alerts.

Line two shows a crawl of one of those active alerts along with whether the alert was decoded (D), originated (O), CAP (C) or forwarded (F).

Line three shows the time when the currently crawling alert will end.

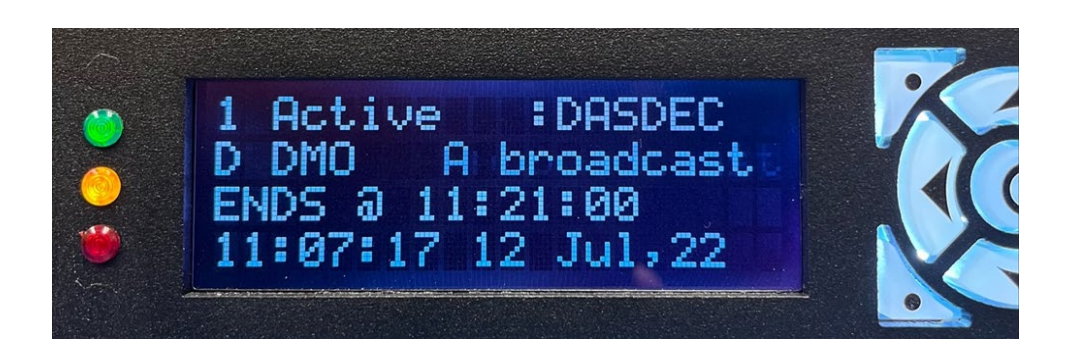

#### **Page Two**

Line one displays audio sources 1 through 4, pressing the down arrow again will display your IPAWS sources.

Line two displays the source status: **HIGH**, **ELEV**ated, **OK**, **LOW**, or **ZERO**.

For IPAWS sources; **CONN**ected, **POLL**ing, or **OFF**.

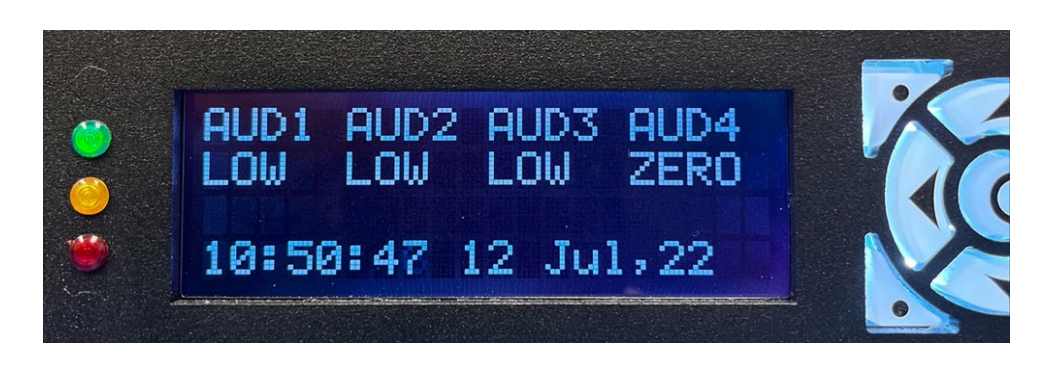

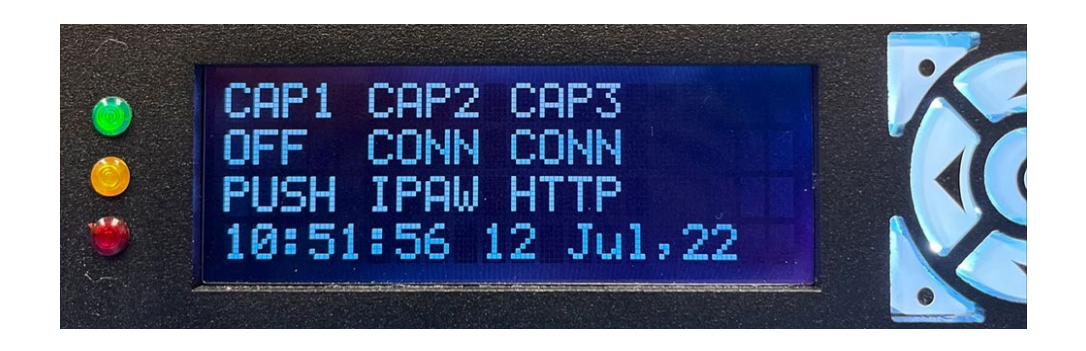

#### **Page Three**

Line one displays the device's IP address.

Line two is the subnet mask.

Line three is the default gateway IP address.

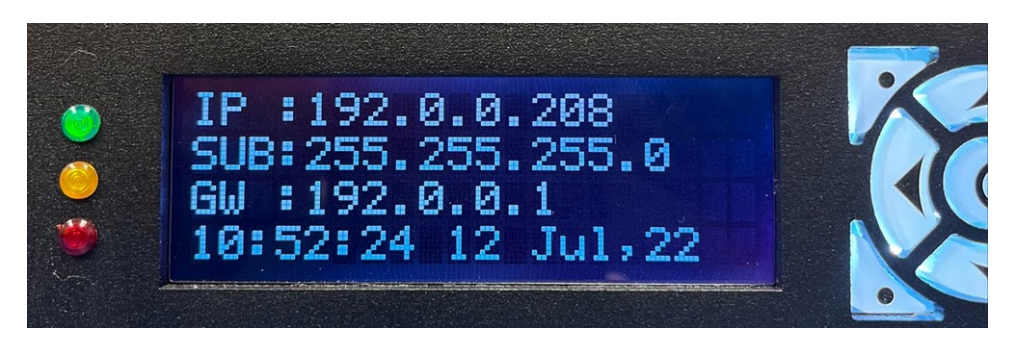

#### **Page Four**

Line one shows the current software version.

Line two is the device name of the DASDEC-III.

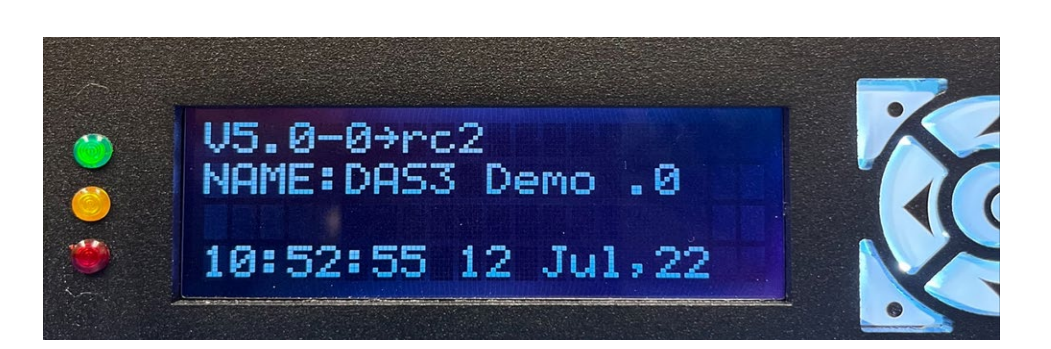

#### **Status LEDs**

The system's three Light Emitting Diodes (LEDs) are used to display as variety of system status conditions.

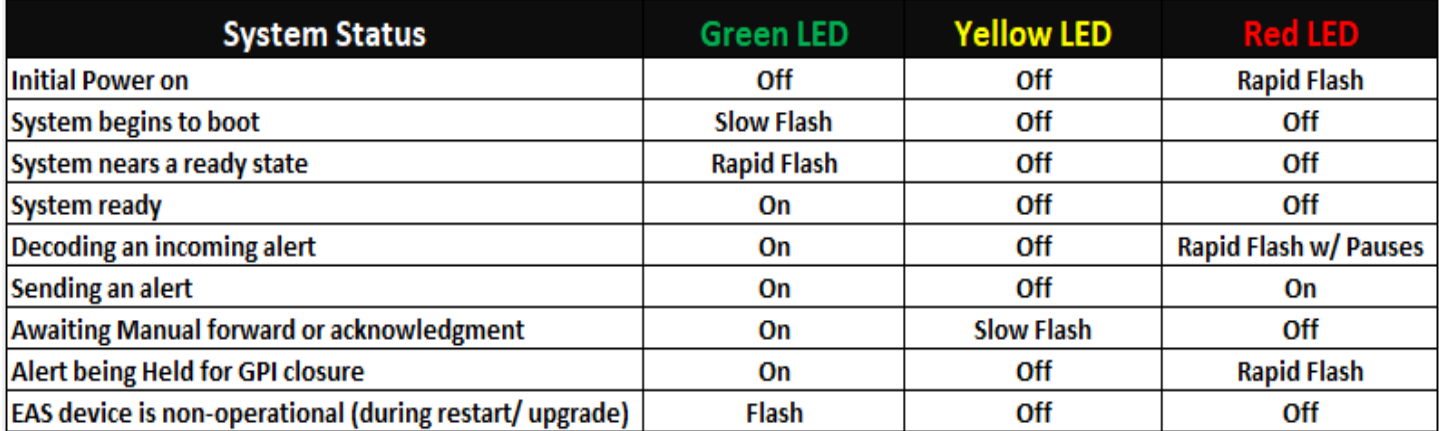

## Step 3 – Audio Wiring

## <span id="page-7-0"></span>**Overview**

## **There are two ways to receive a radio signal for the DASDEC-III to decode EAS alerts.**

- 1. Internal radios connect to your site's antenna via a coaxial connection.
- 2. External radios that pass on audio to the DASDEC-III via a line-in-jack.

There are a total of four wiring options available. You can use a line-in-jack connection with external radios using the 3.5mm jack and the additional sound card with its 3.5mm jack. You can also use the three radio tuners radio 1,2, and 3 with the  $4<sup>th</sup>$  option being the Audio 4 input

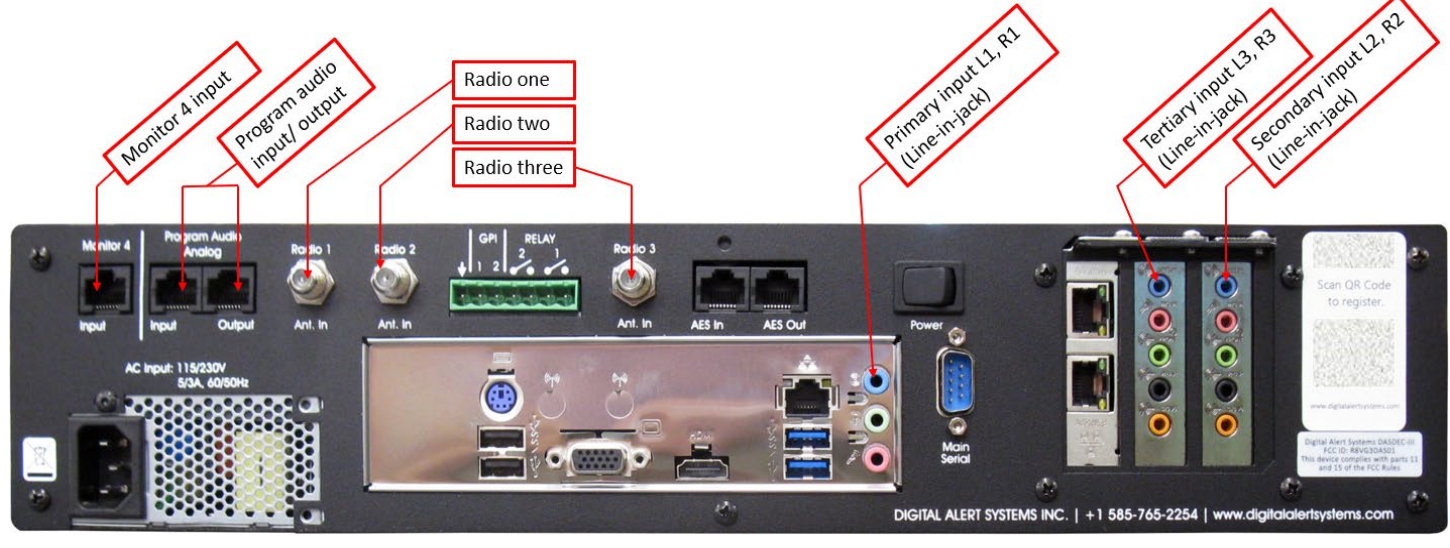

*Figure 1. Model DAS3-EX shown with several options installed.*

The line-in-jack option uses a monoaural connection meaning that one 1/8 mini plug will need to be wired to provide the audio of two sources provided from your external radios. Below is an image displaying what that would look like broken down. The tip is left input, the ring is right input, and the sleeve is common ground. Line-in-jack will utilize the blue 3.5 mm jack for main input 1 & 2 and if applicable the blue 3.5 mm jack on the sound card or aux input 3 & 4.

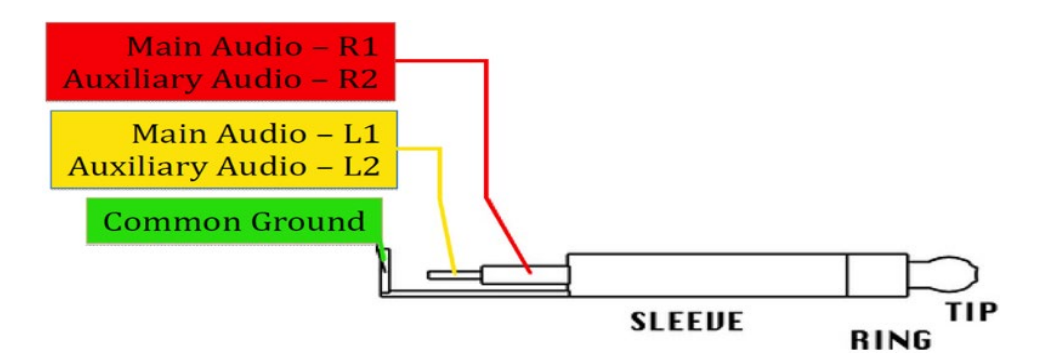

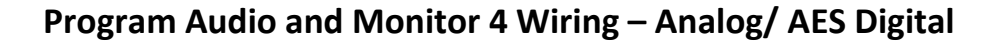

The DASDEC-III uses RJ45-style connectors for analog and digital audio. The wiring diagram below matches the common T-568B cabling standard.

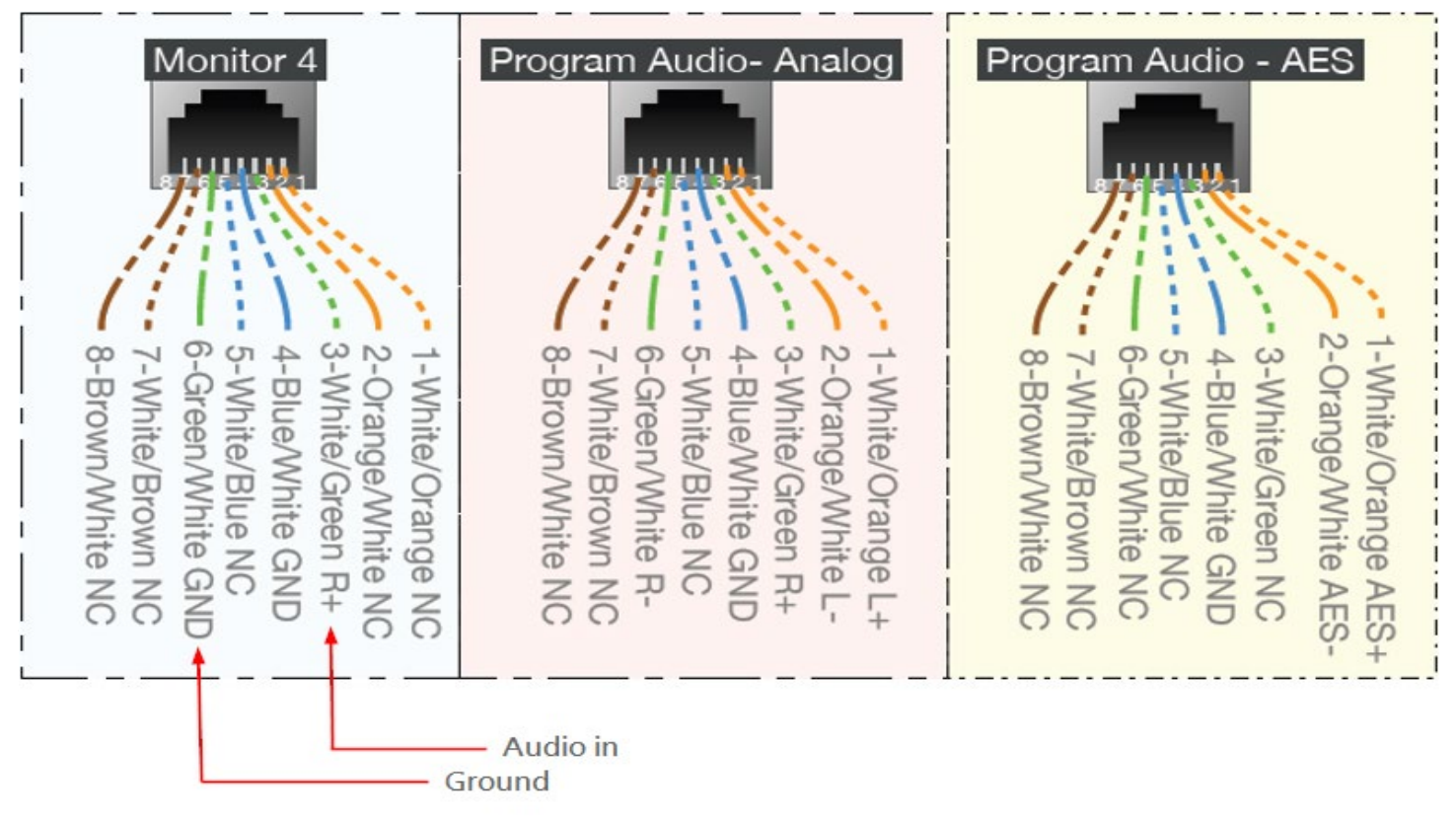

Figure 2. Audio wiring pinouts for analog and digital inputs/outputs

There are a number of sources for professionally terminated cables in a variety of lengths and formats. One excellent source is Studio Hub [\(https://studiohub.com/adapters/\)](https://studiohub.com/adapters/)

## <span id="page-9-0"></span>**Step 4 – Assigning Radio Tuners**

For internal radio setup navigate to **Setup > Audio > Audio Inputs**. Under Primary L1 and R1 source there will be a drop-down menu; select Internal/ Radio. Select whether the monitored station is AM, FM, or NOAA using the drop-down menu (*shown in blue*) and the station frequency (*Shown in purple*). Edit the audio level field with a higher or lower level (*Underlined in red*) until the status shown is "Ok" and colored green. It's best to have the levels as low as possible while still maintaining an "OK" status. (*Shown in red*).

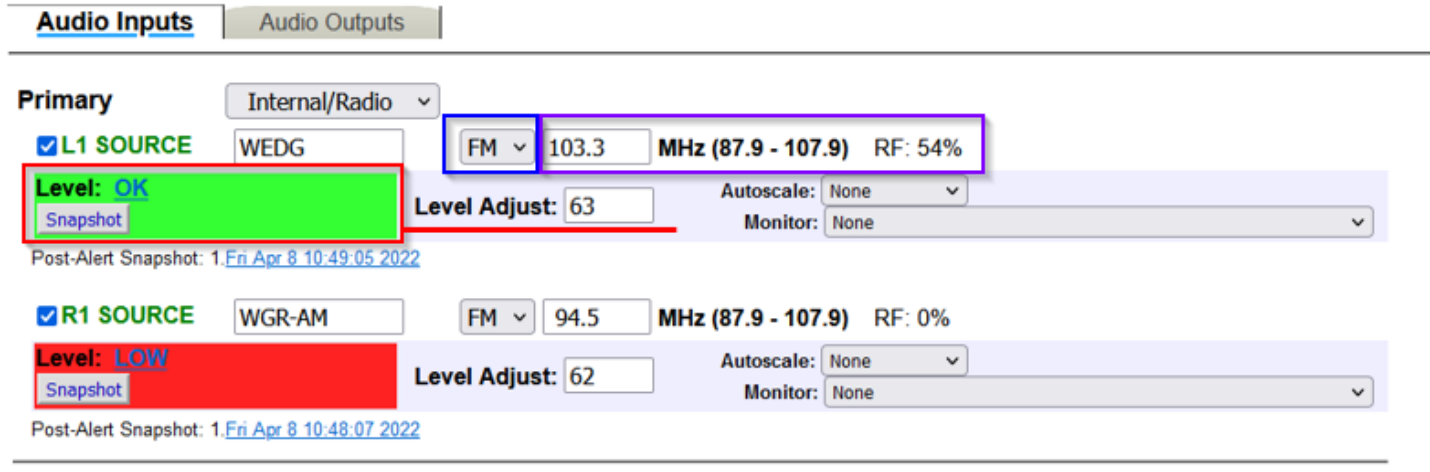

Each source has a text box that can be used to assign a call sign to. This isn't required but it is recommended as it will make distinguishing your sources easier.

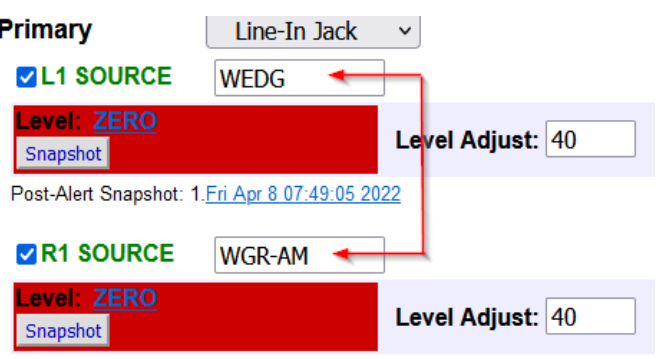

## Step 5 – Setting the Time

<span id="page-10-0"></span>**When it comes to EAS, time accuracy is very important. There are two ways to set the time, either manually or using an NTP server. Using an NTP server is recommended as it provides the highest level of accuracy and requires less user intervention.** 

Navigate to the **Setup > Time** page. Set the region you're located in and the time zone (*shown in blue*), and input the current time and date (*shown in purple.*) Click the 'Submit Date/Time/Time zone Changes' button (*shown in red*).

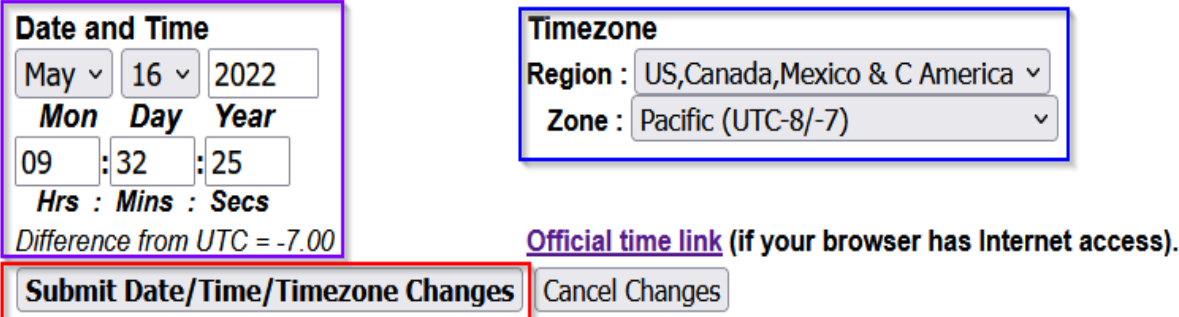

Digital clocks will drift over time and must be monitored to maintain accuracy. Using an NTP server is recommended as it accounts for time drift and automatically updates the internal clock. Public NTP servers are listed a[t http://tf.nist.gov/tf-cgi/servers.cgi](http://tf.nist.gov/tf-cgi/servers.cgi)

Type the server domain name or IP address into the field (*shown in purple*), followed by checking the box (*shown in red*). This will accept and restart NTP services.

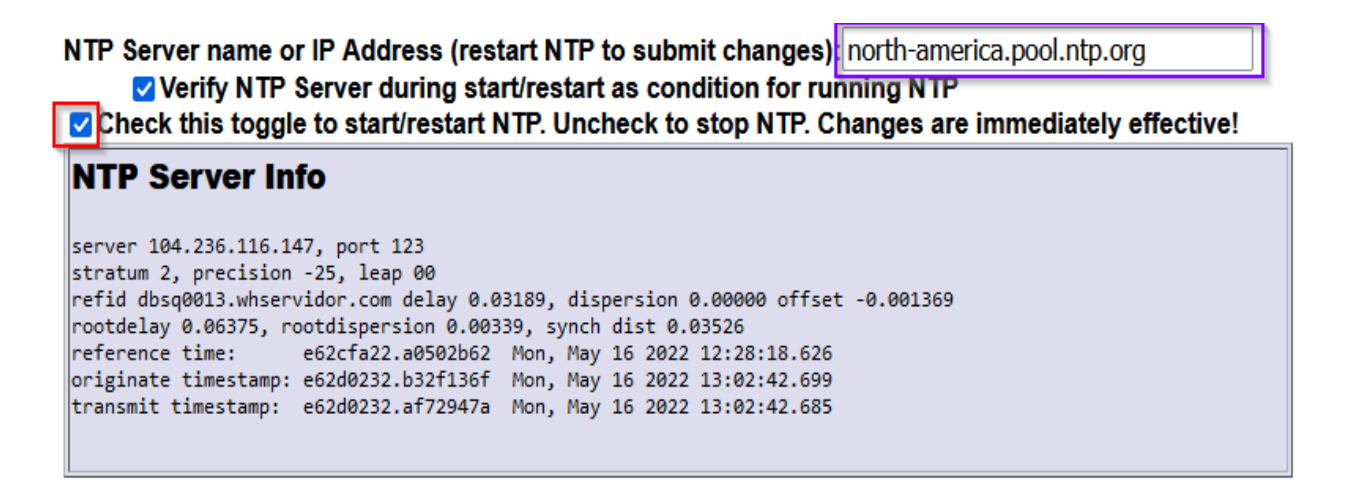

*Note: An NTP domain name can only be used if DNS services are enabled in the network settings, if they are not enabled then an IP address must be used instead. Also, the check box to start/restart NTP may need to be cleared and checked multiple times to properly refresh the service.*

## Step 6 – FIPS & EAS Code Setup

<span id="page-11-0"></span>**EAS alerts are identified by the type of alert and the associated counties the alert is meant to target. The DASDEC should be set up to focus only on the alerts that affect your area based on counties, alerts you're required to process by the FCC, and weather alerts applicable to the area.** 

To set up FIPS groups, navigate to **Setup > Alert Agent > FIPS Groups**. To configure the FIPS codes for your required weekly tests, choose your FIPS state and identify the FIPS codes for the counties that need to be targeted (*shown in blue*). Select each FIPS codes that apply and add them to the box on the right (*shown in red*).

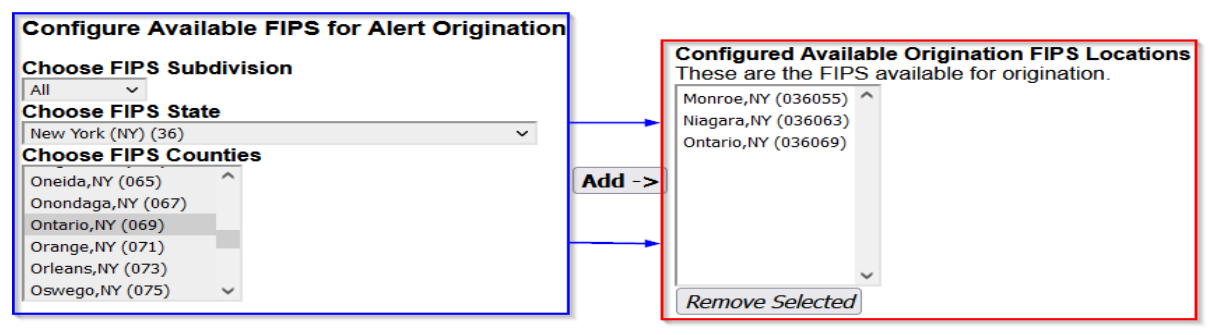

Setup the FIPS groups to aid in filtering alerts the DASDEC-III decodes. In the "**Manage FIPS Location Group Lists**", you can click the "**Add New FIPS Group**" (**shown in blue**) to add a new group followed by clicking the "**Edit**" button (**shown in red**) to customize the group. FIPS groups created in this section can be used to filter decoded alerts.

Start by naming the group; this will aid in distinguishing one FIPS group from another (*shown in blue*) followed by selecting the state and FIPS codes that need to be added to the group. Once finished click the Accept Changes button to save your changes (**shown in purple**).

#### **Manage FIPS Location Group Lists**

FIPS location group lists provide a general tool for specifying FIPS locations for various operations.

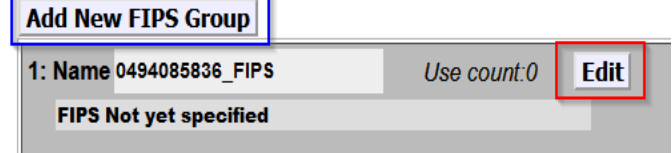

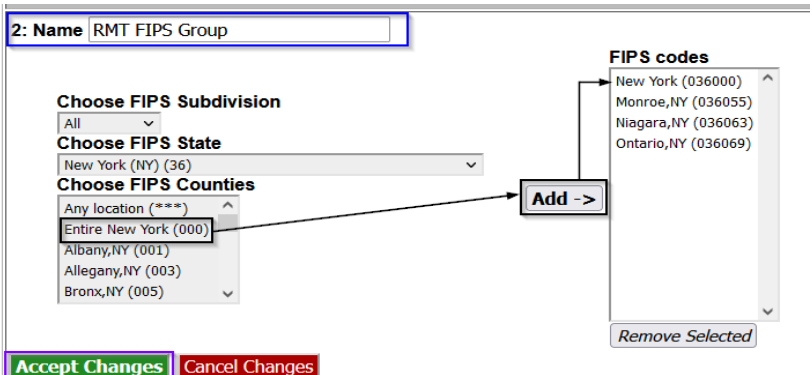

EAS code groups are set up the same way as FIPS groups. Navigate to **Setup > Alert Agent > EAS Code Groups** and perform the same steps used for creating a FIPS group. For Origination, select the EAS codes that apply. The EAS code groups used for filtering will depend on what your station deems appropriate or required to make it air.

*Note: For groups created specifically to filter RMT's and IPAWS alerts should always include your state FIP code along with your county FIPs codes.*

## Step 7 – Alert Decoding, Filtering & Forwarding

<span id="page-12-0"></span>Filtering EAS alerts are done via Alert Nodes in the Alert Agent™. A decoded alert will have its contents checked against the criteria set in each node, starting from the top and ending with the default node at the bottom. If the alert matches all the requirements of a node, it will follow the forwarding action of that node. These nodes can be found on the Setup > Alert Agent > Manage Alert Nodes tab. We recommend keeping your setup as simple as possible.

*Note: The default configuration is set to forward any decoded alert. Typically, this is not ideal, so some customization will be required.*

To edit a node, click the check box to enable the node (*shown in black*), followed by clicking the 'Edit' button (*shown in green*). This will allow you to make changes to the fields within the node. When you click the 'Edit' button, the node will be highlighted in orange and will pop out to a larger size compared to the other nodes indicating that the fields can be edited. Once finished, click the green 'Accept' button at the top or bottom of the page.

#### Default Decode/Forwarding Node for Monthly Tests

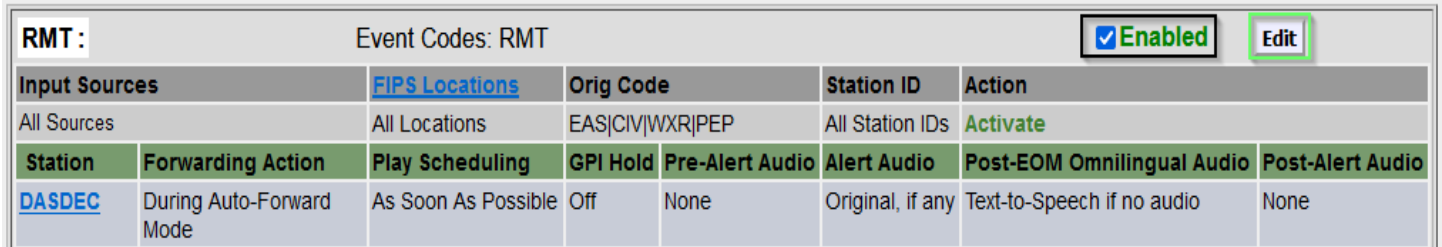

#### *After clicking the edit button.*

#### Default Decode/Forwarding Node for Monthly Tests

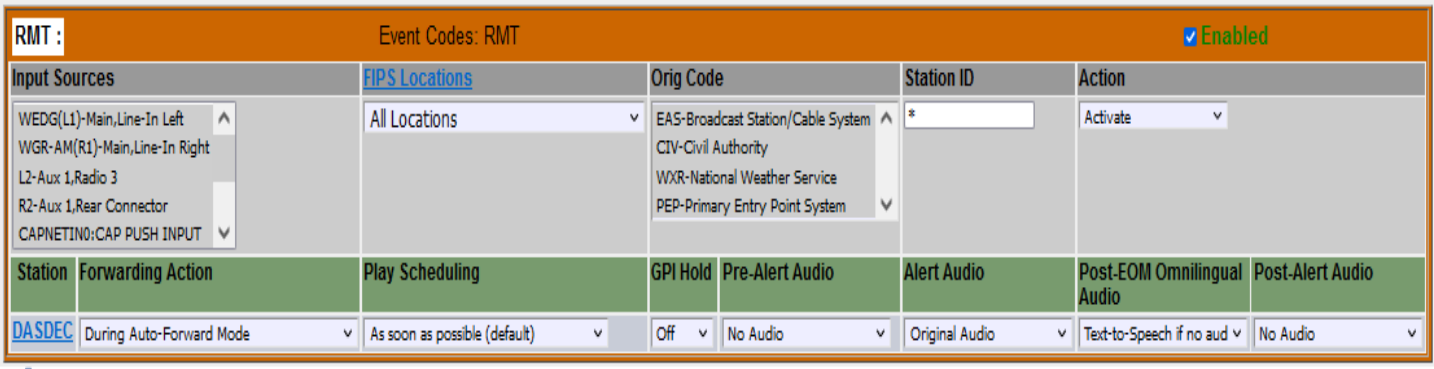

÷

## **DASDEC-III** Quick Start Guide

Here is an example of a common and configuration.

The RMT node is enabled and set to auto-forward.

The Weather Alert node for common weather alerts experienced in the area.

The common filters used in nodes are FIPS and EAS code groups covered in step 6.

*Note: For RMT's always include both the state and county FIPs codes.*

#### **Manage Decoded Event Properties**

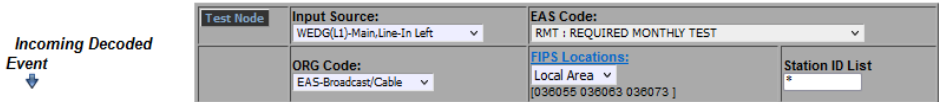

Primary Decode/Forwarding Node for NATIONAL EMERGENCY and TEST Alert Events (EAN, NPT) - Only some options are configurable

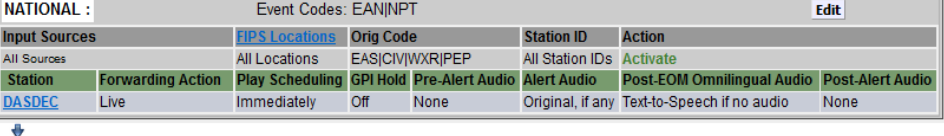

#### Default Decode/Forwarding Node for Monthly Tests

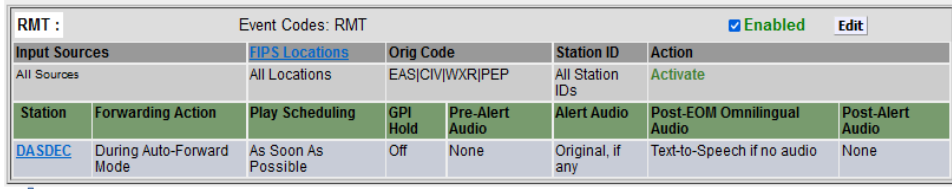

#### Default Decode/Forwarding Node for Weekly Test

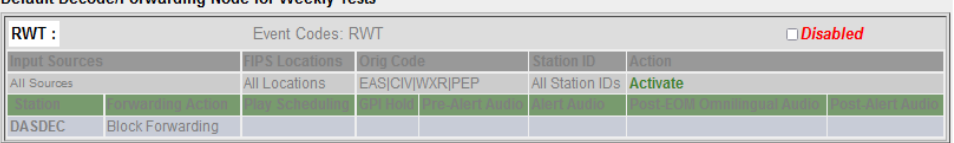

#### Ð

Custom Decode/Forwarding Node for Non-National Alert Events - Decoded events are compared to each custom property in the following order<br>until a match. If no match then drop to the Default property. No match at all results

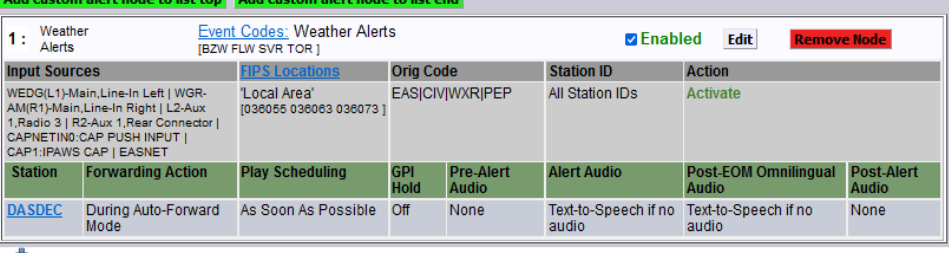

At the top of the page is a Test Node feature that allows testing how a specific EAS alert will filter through the nodes and which node it will match without triggering an alert. Below is an image showing an RMT being tested and reflecting the node it matched in green.

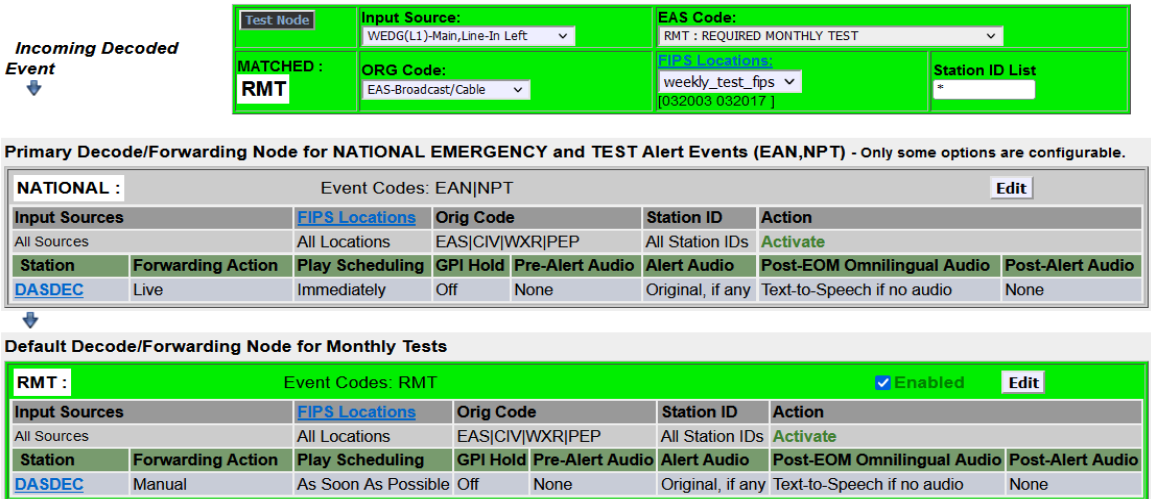

 $\overline{\bullet}$ 

## **DASDEC-III** Quick Start Guide

The DASDEC has two forwarding modes, **Auto-Forward** and **Manual.**

The manual mode requires the user to acknowledge and forward a decoded alert. An alert received and matching the Alert Agent settings is queued on the Alert Events page with a button labeled 'Forward'. A user must click the 'Forward' button, which will then air that alert.

Auto-forward mode allows alerts to be forwarded without user intervention (Aired automatically).

To edit the forwarding mode, navigate to **Setup > Station > Global Options**. Under the Alert forwarding section is a check box labeled "**Enable Auto-Forward Mode**". When checked, auto-forward mode is set. When unchecked, the device is in manual mode. Indicated below are examples of auto-forward (*shown in green*) and manual (*shown in red***).**

*Note: the DASDEC-III can be set with a combination of both automatic manual forwarding modes.*

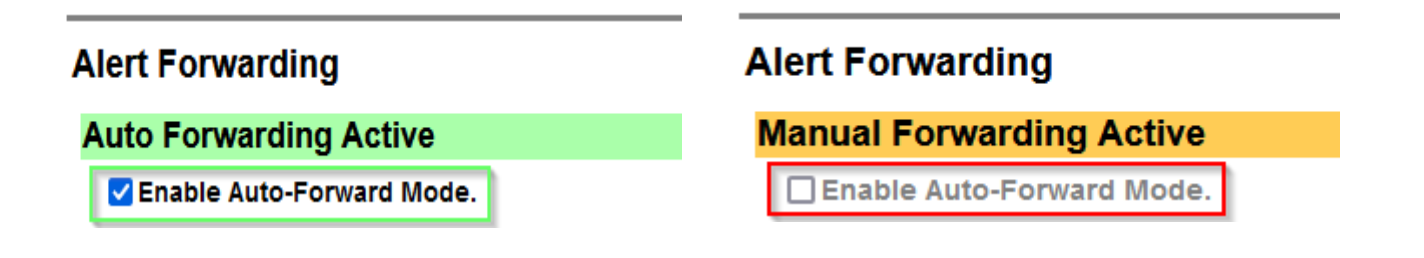

## Step 8 – Alert Encoding and Originating

<span id="page-15-0"></span>**Your EAS device must log alerts transmitted from your assigned sources. You must also originate/transmit your own Random Weekly Test or forward/transmit an applicable substitute alert in a given week. See FCC Part 11 rules for details.** 

Navigate to **Setup > Station** and under the Origination section select your ORG code which will typically be EAS-Broadcast/ Cable System (**shown in blue**). Under the Required Weekly Test section, add your FIPS group containing the counties that apply to your broadcast area (**shown in red**). The process for initiating/automating the origination of your RWT is covered in step 9.

## **Origination**

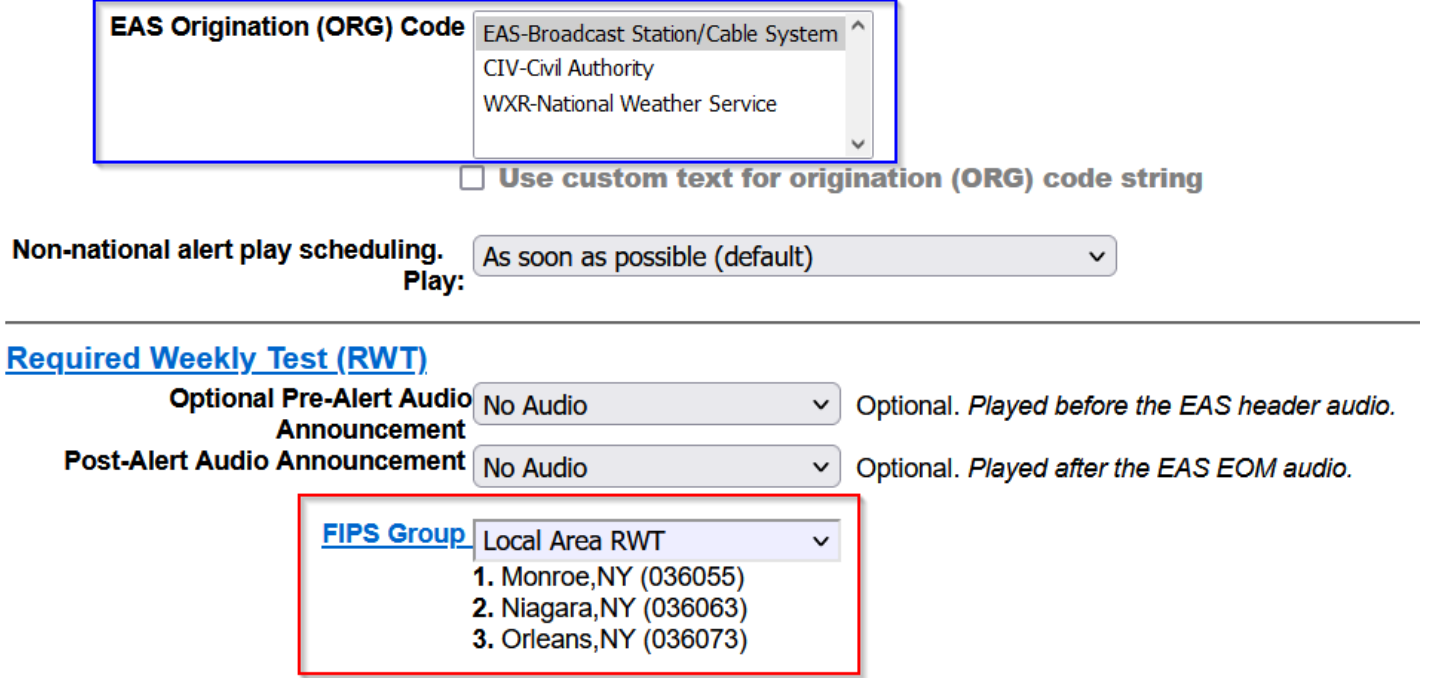

## Step 9 – Setting Audio Levels and Required Tests

<span id="page-16-0"></span>To use the internal audio switch, connect the program audio source to the Program Audio Analog Input on the back of the device (refer to Step 3 above for wiring instructions).

Connect the output to the downstream equipment from the Program Audio Analog Output jack.

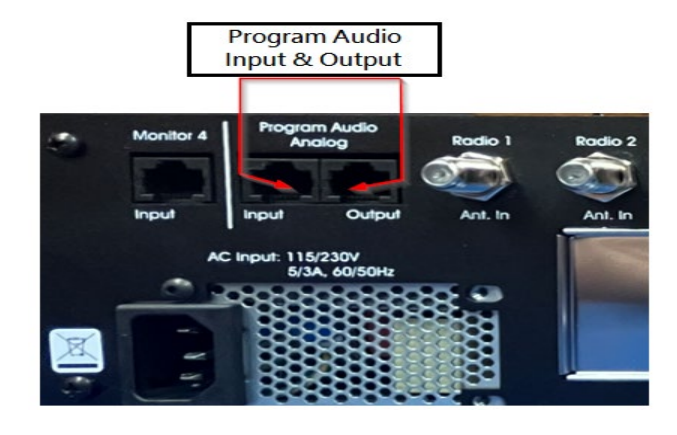

## Navigate to **Setup > Audio > Audio Output.**

You can select an audio output test tone by setting a duration and clicking one of the test tone options (**shown in blue**). Adjusting the value in the **Level Adjust** field (**shown in red**) varies the output level.

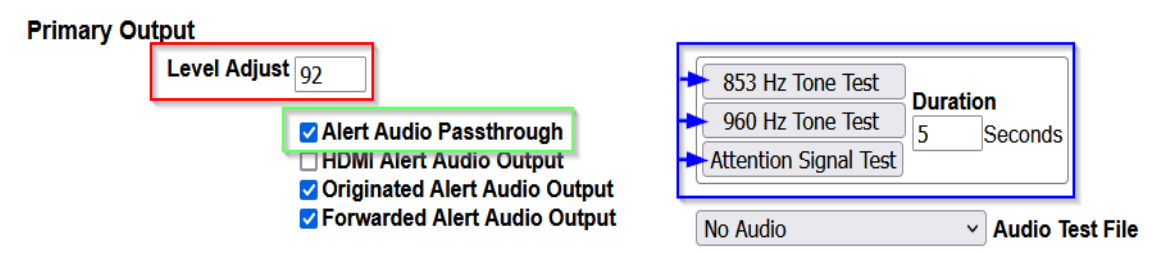

Once the audio output level is satisfactory, check the '**Alert Audio Passthrough**' box (**shown in green**).

## **Weekly Tests**

The DASDEC-III has two main options for originating an RWT (Required Weekly Test). Option one is to use the One-Button Alert, which can be activated by pressing the center button on the front panel or by using the web-based UI. Option two is to set up an Automatic weekly test generator.

The One-Button Alert option is enabled by default. An RWT can be activated on the front panel by pressing the white button, in the center of the directional pad, twice within 8 seconds. The other manual activation method is to click the "Send Preconfigured Weekly Test" button in the UI under **Send Alerts > One-Button Alert**. Unlike the front panel, this is a single press with no confirmation. Either method will trigger an RWT.

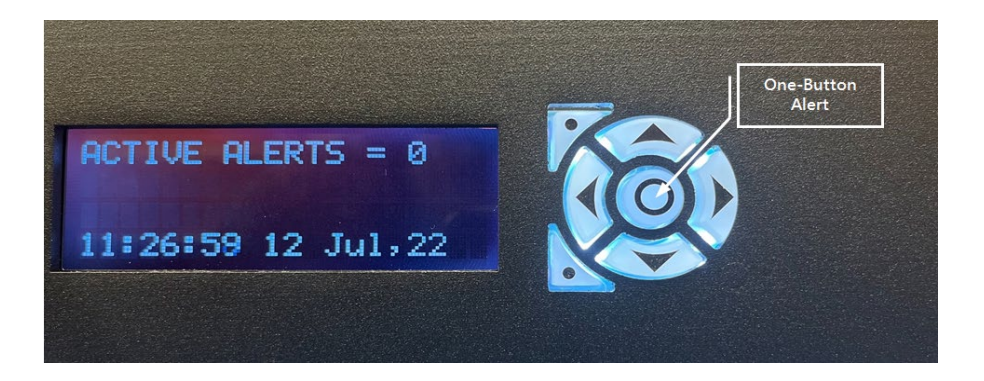

The Automatic Random Required Weekly Test Generator allows the device to create an alert that is active and aired at random times within a preset time window. Using this feature, you can set a specific set of days and a specific block of time to send this alert. To enable this feature, go to **Setup > Station > Main** and find the 'Automatic Random Weekly Test Generation' check box (*shown in red*) check to enable. Below this check box is the day and timeslot selection options. Select the settings needed (*shown in purple*) & (*shown in green*).

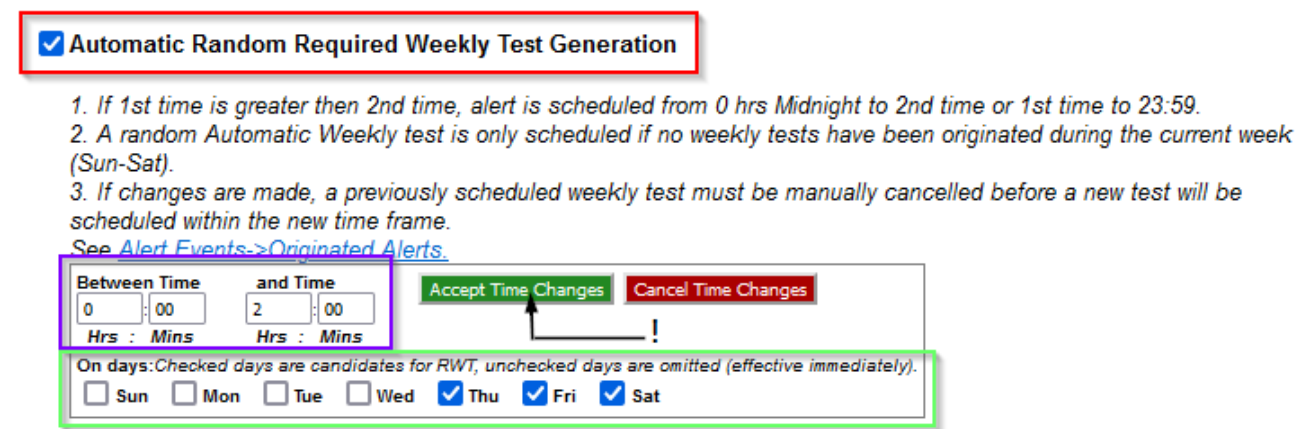

*Note: Be sure to Accept Time Changes otherwise the inputted settings will not take affect (Indicated by the exclamation mark.)*

The randomly generated RWT appears at the top of the Alert Events > All Events page when generated, highlighted in yellow, showing the time the alert is good for and the date and time it will air.

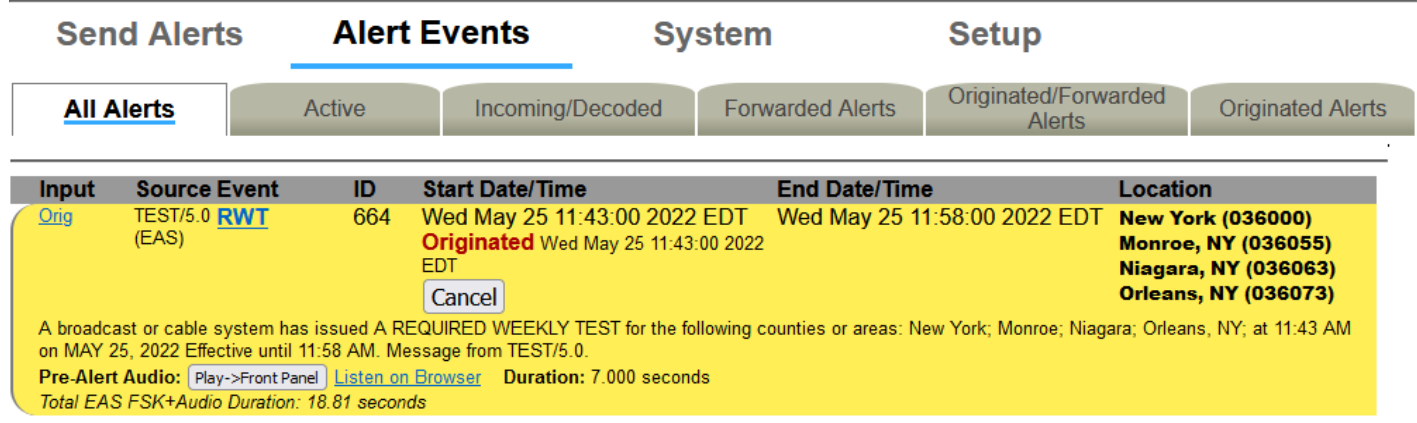

## Step 10 – GPIO Configuration

<span id="page-18-0"></span>The DASDEC-III has two General Purpose Inputs and two General Purpose Outputs. The GPIO inputs are used to trigger tasks, such as sending a weekly test or forwarding a received EAS message. The GPIO outputs signal or control external hardware, such as an external switcher for additional station interfaces.

To go to the GPIO setup page navigate to **Setup > GPIO**. The GPIO setup screen has a table at the top which shows the current programming for each GPIO and their current state.

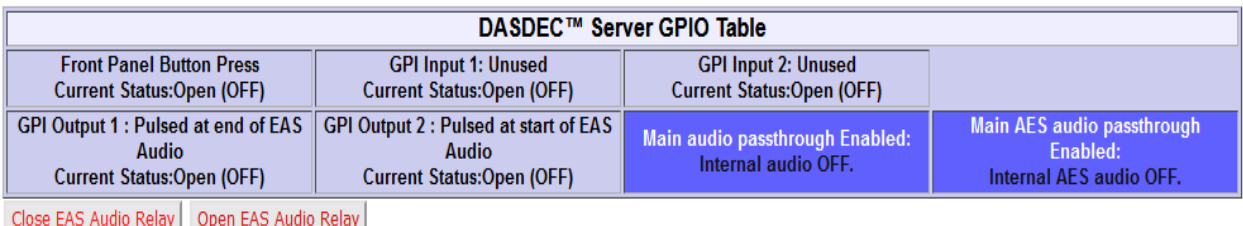

The GPIO configuration menu gives you many options for both inputs and outputs. To select and set GPIO actions, click on the appropriate drop-down depending on what you're setting up. (*input drop-down in green* & *output drop-down in red.*)

Input and output settings may also offer an option for filtering by FIPS group or EAS code group, depending on the requirements, but this is not recommended as additional filtering tends to cause unneeded complications (*shown in purple*).

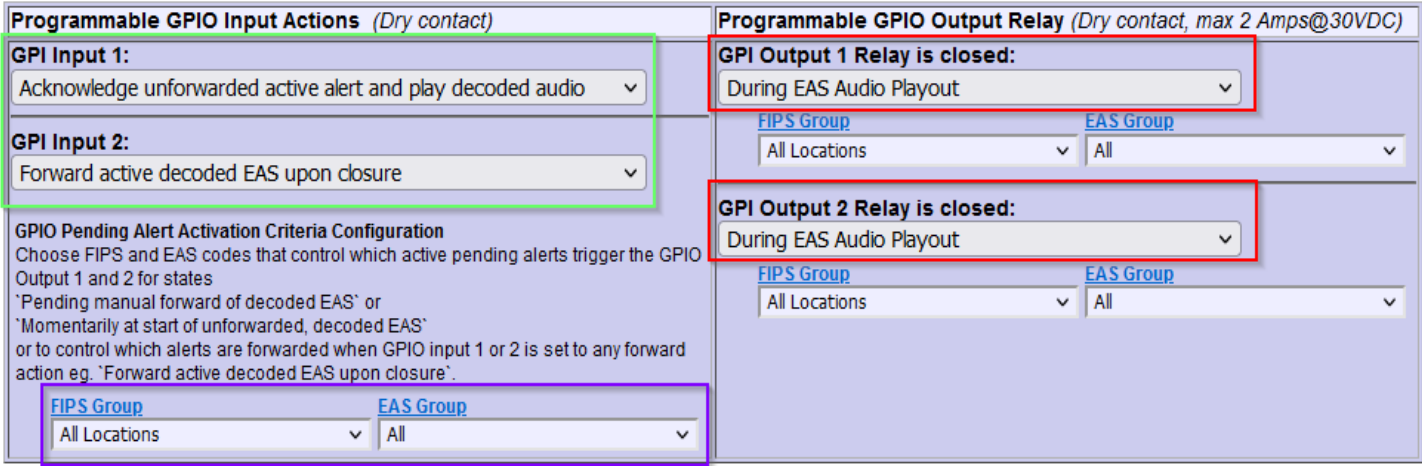

## Step 11 – Email Setup

<span id="page-19-0"></span>For email setup, navigate to the **Setup > Email** tab. Here you can assign an email account to serve as the sending email account for the DASDEC. The device utilizes SMTP to communicate with either your onsite email server or third-party email server. The connection between the DASDEC and email server can be done in either a non-secure or secure fashion (secure means the communication process uses authentication.) For a non-secure setup, uncheck the '**Use authentication?**' box to provide an SMTP server name or IP address (*shown in purple*) and add a from name with '**Have Email MTA use From Name as Sender'** checked (*shown in red*).

*Note: A non-authentication setup requires port 25 to be opened.*  **Outgoing EMail Transfer Agent Configuration (Exim Sendmail MTA)** 

Make changes to SMTP server name, then press Set & Test Mail Server Name button

Outgoing EMail Server Name smtp.office365.com

□ Use authentication? Disabled. Check if outgoing EMail server requires user account/password.

From Name (optionally include @domain.name after user name. EG user or user@xyz.com): email.admin@xyz-company.com Maye Email MTA use From name as sender. Enabled. Uncheck to use root user as sender. Set & Test Mail Server & From Names **Restart Sendmail** 

For a more secure setup that uses authentication, check the '**Use Authentication?**' box, followed by an SMTP server name or IP address (*shown in purple*). Add the email address followed by the password used to login into that email address (*shown in blue*). Use that same email for the from name with the 'Have Email MTA use From Name as Sender' box checked (**shown in red**). Click the Set & Test Mail Server & From Names button to accept the changes to those fields (*Indicated with a black arrow*). You should see "OK:Contacted Mail Server (Port 587)" appear on the page.

*Note: An authentication setup requires port 587 to be open. Email services requiring two-factor authentication cannot be used.*

#### **Outgoing EMail Transfer Agent Configuration (Exim Sendmail MTA)**

Make changes to SMTP server name, then press Set & Test Mail Server Name button

Outgoing EMail Server Name smtp.office365.com OK:Contacted Mail Server (port 587).

**V** Use authentication? Enabled. Uncheck if outgoing EMail server is an open relay. User Name (usually this is the full email address) email.admin@xyz-company.com

Password ..............

From Name (optionally include @domain.name after user name. EG user or user@xyz.com): email.admin@xyz-company.com A Have Email MTA use From name as sender. Enabled. Uncheck to use root user as sender.

Set & Test Mail Server & From Names

Restart Sendmail

The Send Test Email button, in combination with an applied email address, will send a test email to verify the proper configuration. Sending a test email will add an email to the queue and, if set up correctly, will send the email to the recipient email added in the To line (*shown in red*).

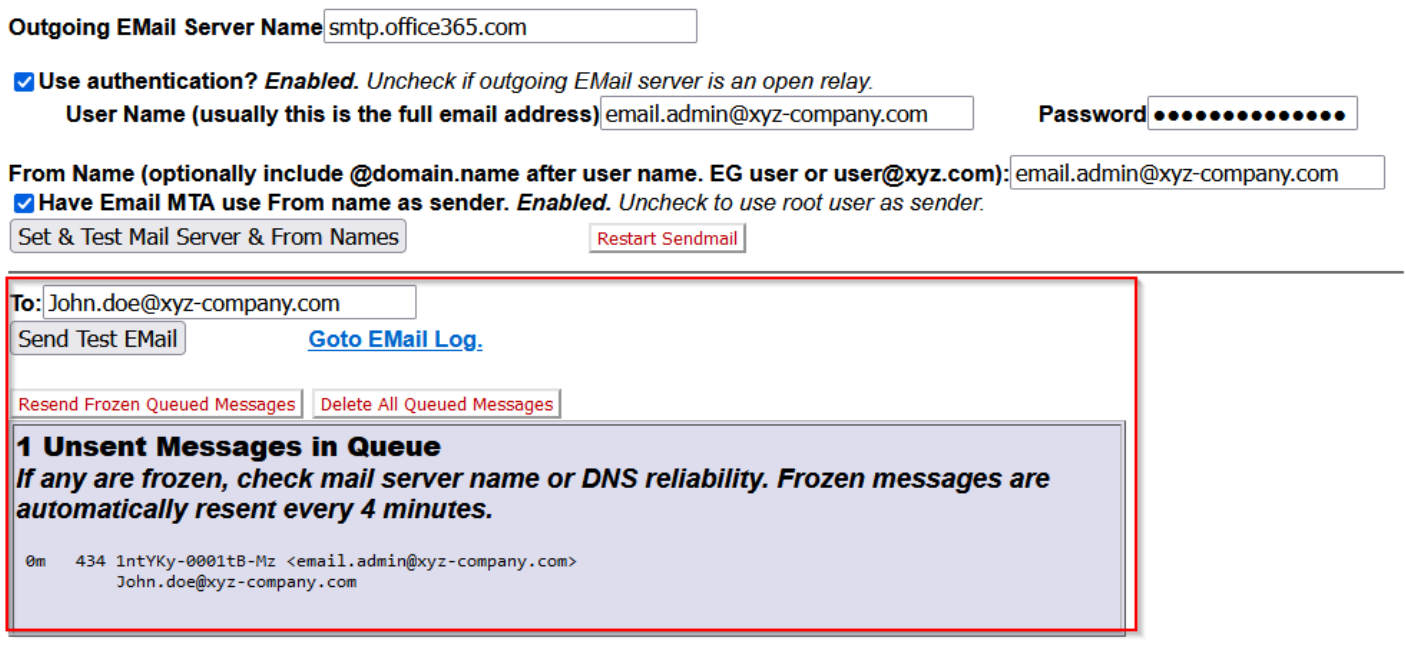

Additional setup is needed to apply the desired email scenarios for DASDEC-III to conduct. This setup can be completed by adding users/ recipients. Click the green plus icon for '**Add New User'** (*shown in blue*) Click the edit button to change the email field for the recipient. (*shown in green*) Check the boxes for the items that the user will receive. (*shown in red*).

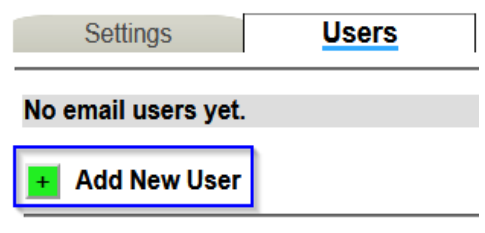

☑ Weekly and Monthly EAS Event Repo

*Note: Any changes made in these sections require you to click the green 'Accept' button at the top or bottom of the page for said changes to take place (shown in purple).* 

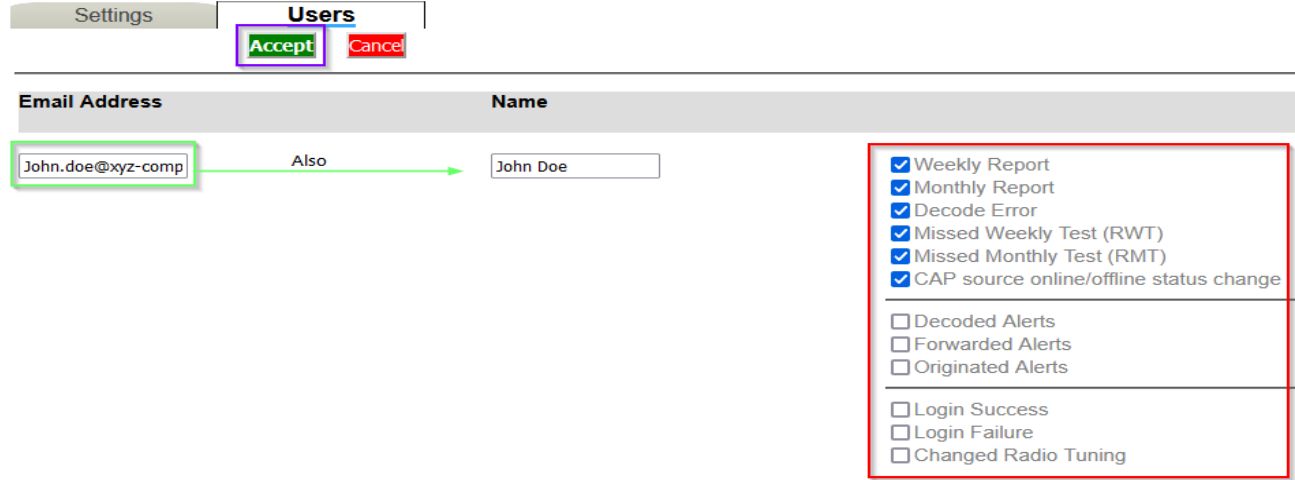